## ジュニアマイスター電子申請の概要(含 特別表彰申請)

 特別表彰申請の生徒を含む場合のジュニアマイスター電子申請の概要を表1、表2のとおり示します。 表1は、おおまかな電子申請手続の順序と、それぞれの手続項目を行うためにはどの権限でログインす ればよいか、また、それぞれの手続項目の詳細はどの電子申請マニュアルに示してあるかを表にしてあり ます。

 表2は、各権限でログインした際に、それぞれどの電子申請手続が行えるのかを表にしてあります。 なお、ジュニアマイスター顕彰制度は、申請期限後の救済措置が一切ありませんので、申請手続きは必 ず実施要項や各電子申請マニュアルを確認し順守してください。

手続項目に対応する 電子申請マニュアル  $\bigcap$ 学校長専用 (非公開) ② 担当教員の登録 責任者用 (Web公開) ③ 申請予定の生徒の登録 担当教員用 (Web公開) ④ および印刷した様式1\*の確認 生徒用 (Web公開)  $(5)$ 担当教員用 特別表彰用 (Web公開) ⑥ 責任者用 特別表彰用 (Web公開) ⑦ 全工協会への申請 学校長専用 (非公開) おおまかな電子申請手続の順序・項目 手続項目に対応する ログイン区分(権限) ・校長 ・JM責任者 ・校長 ・JM責任者 ・担当教員 ・JM責任者 ・生徒 ・担当教員 ・JM責任者 ジュニアマイスター責任者(JM責任者)の登録 生徒が取得した資格等の登録・確認・編集 ※資格等の登録・編集により申請書へ登録されます 申請書に登録された生徒全員の承認 (特別表彰申請者については承認前に申請区分を変更 する必要があります) 印刷した様式2\*・様式3\*の確認 および申請書の承認 ・担当教員 ・JM責任者

表1. おおまかな電子申請手続と手続項目に対応するログイン区分·電子申請マニュアル

#### 表2. ログイン区分別の操作可能な電子申請手続項目

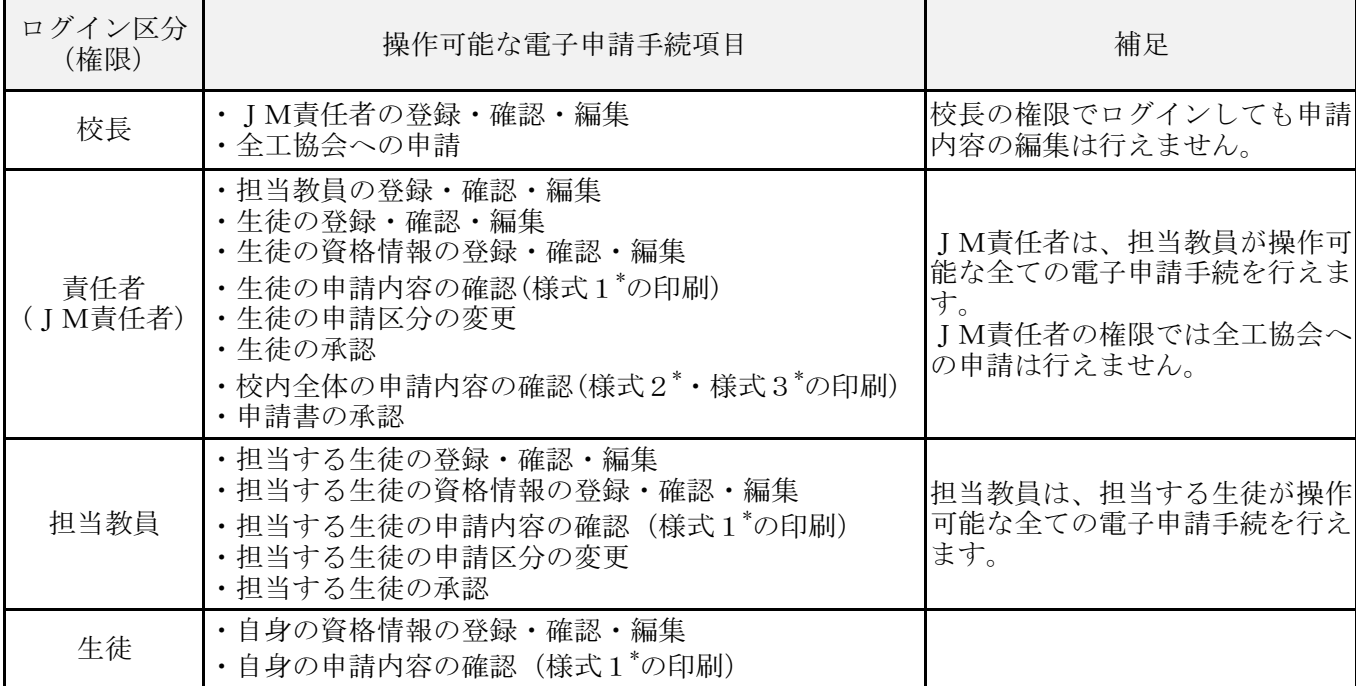

\* 様式1・様式2・様式3は、学校保管(3年間)しなければならない書類です。必ず、Web上のデー タが正しい状態で出力し、出力したデータを改変せずに印刷して保管ください。

特別表彰用

ジュニアマイスター顕彰電子申請マニュアル

~ 特別表彰用マニュアル ~

## ≪重要事項≫(生徒特別表彰申請関係者必読)

※ この重要事項を守らずに申請した場合、生徒特別表彰の対象にならないことがあります。

- 1. ジュニアマイスター顕彰制度は、申請期限後の救済措置が一切ありません。 申請手続に遺漏なきよう、案内文書の順守を徹底してください。
- 2. このマニュアルでは、後期申請における生徒特別表彰の設定の説明のみを行います。 基本的な申請方法は、通常のゴールドやシルバーの申請と同様ですので、実施要項・ 区分表・Q&A・他のマニュアルを必ずよくご確認ください。 他のマニュアルを確認していることを前提として説明します。他のマニュアルに記載 している≪重要事項≫を本マニュアルには記載しませんが、全て適用されますのでご 了承ください。
- 3. このマニュアルの手順は、生徒を承認する前に行ってください。 生徒が承認された状態ですと申請区分の変更ができません。 生徒を承認しただけの段階でしたら、生徒の承認解除を行っていただければ変更可能 な状態に戻りますが、生徒を承認した後に申請書の承認まで行ってしまいますと、校 長先生が差し戻しの操作を行わなければならなくなります。ご注意ください。
- 4. 以前に生徒特別表彰を受けている生徒は申請できません。
- 5. 特別表彰用の申請区分を選択せずに申請した生徒および電子申請が未完了のまま申請 期限を過ぎた学校の生徒は、いかなる理由があったとしても生徒特別表彰の対象とは なりませんので、ご注意ください。
- 6. 特別表彰の設定漏れを防ぐために、以下の点を必ず守ってください。
	- ① 責任者および担当教員は、必ず、印刷した様式3に、生徒特別表彰を申請する生徒 全員の氏名が記載されていることを確認してください。
	- ② 責任者および担当教員は、必ず、生徒特別表彰を申請する生徒全員に、自身の氏名 が印刷した様式3に記載されていることを確認させてください。
	- ③ 生徒特別表彰を申請する生徒は、担当の先生にお願いして印刷した様式3を見せて もらい、必ず、その様式3に自身の氏名が記載されていることの確認を、自ら行っ てください。
- 7. 様式3に表示される資格や得点の情報は、申請システムの都合上、正しく表示されな い場合があります。 その場合でも、集計プログラムにて正しく再集計を行いますのでご安心ください。 なお、様式3に氏名が表示されていても、生徒特別表彰の申請条件を全て満たしてい ないと生徒特別表彰の対象とはなりませんので、予めご了承ください。

# ≪お願い≫

- 1. サーバ回線混雑の原因となりますので、入力中の端末(パソコン等)から離れる際は 必ずログアウトしてください。
- 2. 実際の画面の構成および仕様は機能向上のため予告なく変更いたします。その際、ご 不明な点は実施要項に従ってお問い合わせください。
- 3. 生徒特別表彰は、単なる60点以上ではありません。申請の前に、特別表彰の実施要 項に示す生徒特別表彰の申請条件全てに該当することをご確認ください。

# ≪電子申請手順≫

※特別表彰の設定は、責任者および担当教員の申請画面からしか行えませんが、印刷した様 式3の確認は、必ず、生徒特別表彰を申請する生徒も含め、関係する全員で行ってくだ さい。

### 1. 申請区分の変更

## ( 責任者または担当教員が、『担当教員用マニュアルの≪電子申請手順≫7』が完了する前 に行ってください。)

まずは、ジュニアマイスターに申請予定の全生徒(通常のゴールドやシルバーを申請 する生徒も含む)について、『責任者用マニュアルの≪電子申請手順≫1』から『担当教 員用マニュアルの≪電子申請手順≫6』までを完了させてください。

その後、生徒特別表彰を申請する生徒については、『担当教員用マニュアルの≪電子申 請手順≫7』を参考に、申請区分を以下の2つの内どちらか一方に必ず選択しなおして ください。

・『特別表彰』

ゴールドの認定を受けたことが無い生徒は「特別表彰」を選択してください。「特 別表彰」を選択して申請すると、様式2と様式3両方に登録され、ゴールドと生 徒特別表彰を同時に申請することになります。

・『特別表彰(既G有)』

ゴールドの認定を受けたことがある生徒は「特別表彰(既G有)」を選択してくだ さい。「特別表彰(既G有)」を選択して申請すると、様式3には登録されますが 様式2には登録されないので、生徒特別表彰のみを申請することになります。

※申請区分で『特別表彰』・『特別表彰(既G有)』のどちらも選択せずに申請した生徒 は、いかなる理由があったとしても生徒特別表彰の審査対象とはなりません(≪重要 事項≫確認)。

### 2. 生徒の承認

生徒特別表彰を申請する生徒全員について申請区分の変更が終わったら、『担当教員用 マニュアルの≪電子申請手順≫7』の生徒の承認を完了させてください。

#### 3. 様式3の確認

### (責任者が、『責任者用マニュアルの≪電子申請手順≫6』と同時に行ってください)

生徒特別表彰を申請する生徒全員について承認が終わったら、申請書類一覧の編集欄 (一番右の欄)にある特別顕彰EXCEL出力アイコン(メダルの有るエクセルマーク のアイコン)をクリックして、様式3 (エクセルファイル)を出力し、必ず印刷して内

### 容を確認してください。

また、関係者全員で、必ず、印刷した様式3の内容を確認してください。

特に、生徒特別表彰を申請する生徒全員に、印刷した様式3に自身の氏名が記載され ていること、記載内容に誤りがないことを確認させてください。

登録した内容に不備がある場合は、Web上から修正し、再度、様式3を印刷して内 容を確認してください。

※様式3には、未承認の生徒は読み込まれません。

※ 出力した様式3上で行ったデータ修正はWeb上のデータには反映されませんので、 様式3上でのデータ修正は行わないでください。尚、Web上のデータと様式3上の データが異なる場合は、その様式3を無効とします。

※様式3に自動的に読み込まれない生徒は、生徒特別表彰の申請の対象とはなりません。

- ※ 様式3は学校で保管する書類です。様式1などの書類と共に最低3年間保管してくだ さい(本協会へ送付しないでください)。
- ※ 確定した様式3の印刷は必ず申請期限までに行ってください。申請期限を過ぎると出 力できなくなります。

#### 4. 様式3確認後の手続

様式3の確認が済んだら、『責任者用マニュアル』の電子申請手順7以降を完了させて ゴールドやシルバーの申請と共に、ご申請ください。

5. その他

# 本協会ホームページ>ジュニアマイスターのページにチェックシートを掲載していま すので、ご申請の際は申請期限までに全ての項目を完了させてください。一つでも完了 していない項目があると、認定結果に悪影響が出る可能性が高くなります。

### ≪お問い合わせ≫

実施要項に従ってお問い合わせください。 ※ 注意事項が守られていない場合は、回答が届かないことがあります。

 $- 3/3 -$ 

<公益社団法人全国工業高等学校長協会>